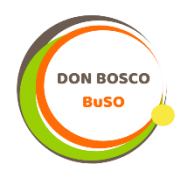

## Hoe kan je de Smartschool App installeren?

Je kan de App downloaden via de verschillende Stores:

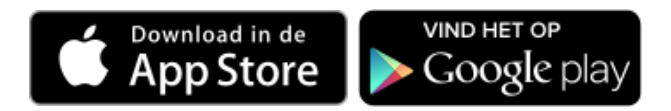

Eens de app correct geïnstalleerd is zal je jouw account kunnen toevoegen. Dit verloopt in 3 stappen:

- 1) ingeven van *donboscobuso*
- 2) de browser opent om je *gebruikersnaam* en *wachtwoord* in te geven
- 3) indien correct, zal de app terug geactiveerd worden en ben je aangemeld.

## Is de Smartschool App gratis?

Ja, de Smartschool App is gratis.

## Hoe kan je de taal van de Smartschool App instellen?

Er wordt rekening gehouden met de voorkeurstaal van je toestel. Je kan deze voorkeurstaal kiezen bij de instellingen van je toestel. Wanneer de voorkeurstaal Frans is, zal de Smartschool App in het Frans getoond worden. Indien een andere taal werd gekozen zal de Smartschool app in het Nederlands getoond worden.

Je kan de taal van de Smartschool App wijzigen in de app:

- 1. Open de Smartschool App.
- 2. Tik op het pijltje naast je naam in het menu.
- 3. Kies voor 'Accounts beheren'.
- 4. Tik op een account.
- 5. Selecteer bij 'Taal' de gewenste taal. Je hebt de keuze tussen Nederlands en Frans.